# **COLEGIO SEMINARIO DE SAN CARLOS Y SAN MARCELO**

# "COLEGIO HISTÓRICO DEL PERÚ"

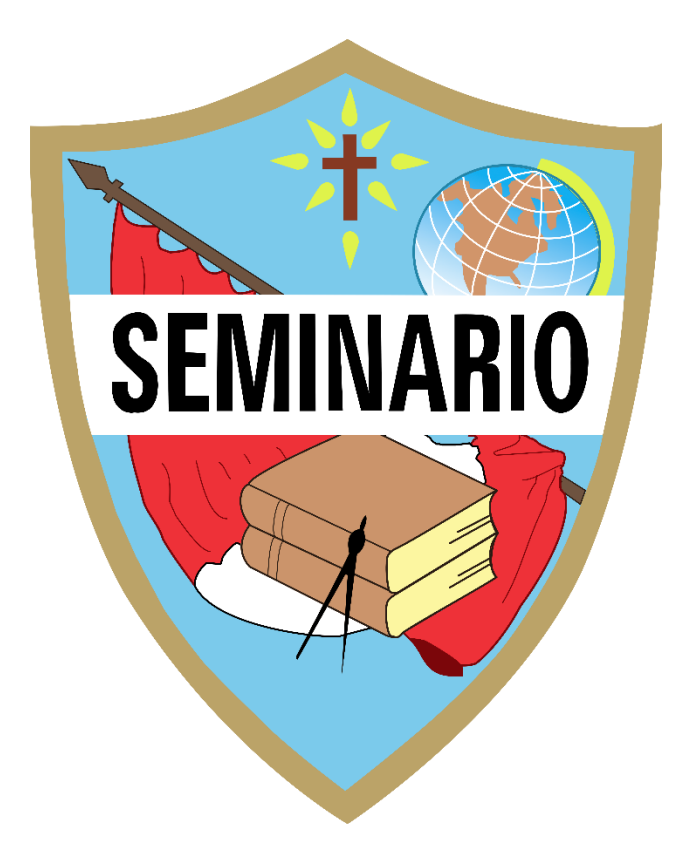

# MANUAL PARA REALIZAR PAGOS A TRAVÉS DEL APLICATIVO MÓVIL DE LA CAJA TRUJILLO

*Versión 1.1* **Elaborado por el área de Tecnología Educativa del Colegio Seminario**

**Trujillo, agosto del 2022**

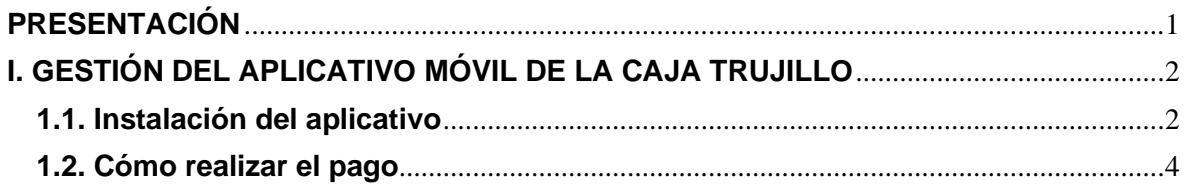

## **PRESENTACIÓN**

<span id="page-2-0"></span>Se presenta el siguiente tutorial para facilitar a los padres de familia del Colegio Seminario de San Carlos y San Marcelo, los pagos de las pensiones de sus menores hijos de una forma segura y flexible desde el aplicativo móvil de la Caja Trujillo. Desde luego, es necesario que los padres de familia dispongan de una cuenta en la Caja Trujillo.

Ahora bien, es importante destacar que este manual es realizado a partir de una instalación en un celular con sistema operativo Android versión 10. No se ha probado en otras versiones de Andorid y tampoco en otros sistemas operativos. En caso de tener dificultades al momento de realizar la instalación desde su *Play Store* Debe acudir directamente a la oficina de la Caja Trujillo, a fin de obtener el soporte técnico adecuado.

#### **Ventajas de usar el aplicativo móvil de la Caja Trujillo:**

- Seguridad y flexibidad desde un dispositivo celular sin perder tiempo
- Consulta de saldos y movimientos en tiempo real
- Pago de créditos, servicios, recargas, etc.
- Transferencias de dinero al instante
- Ubicación en tiempo real de las agencias, cajeros automáticos y agentes corresponsales

### <span id="page-3-0"></span>**I. GESTIÓN DEL APLICATIVO MÓVIL DE LA CAJA TRUJILLO**

### <span id="page-3-1"></span>**1.1. Instalación del aplicativo**

Primero se debe acceder al *Play Store* y escribir en el buscador el siguiente término de búsqueda: caja Trujillo. En mi caso, ya lo he instalado y por eso sale el botón abrir; ahora bien, cuando se instala pro primera vez el botón verde debe decir: Instalar.

### **Figura 1**

*Instalación de la aplicación*

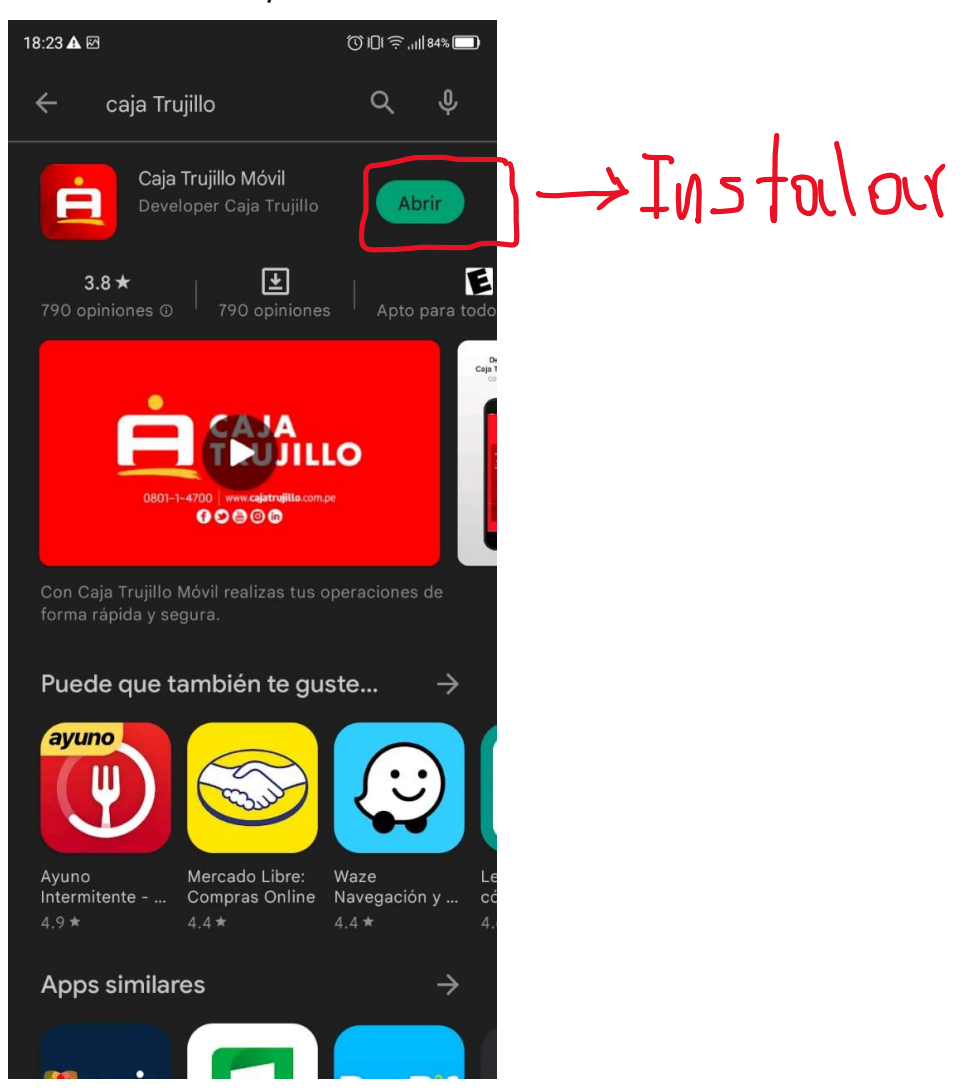

Luego de finalizar la instalación, encontrará el ícono de la aplicación instalada en su celular. Entonces, la presiona para abrirla, quedando su pantalla como se ve en la Figura 2.

# **Figura 2**

*Pantalla principal del aplicativo*

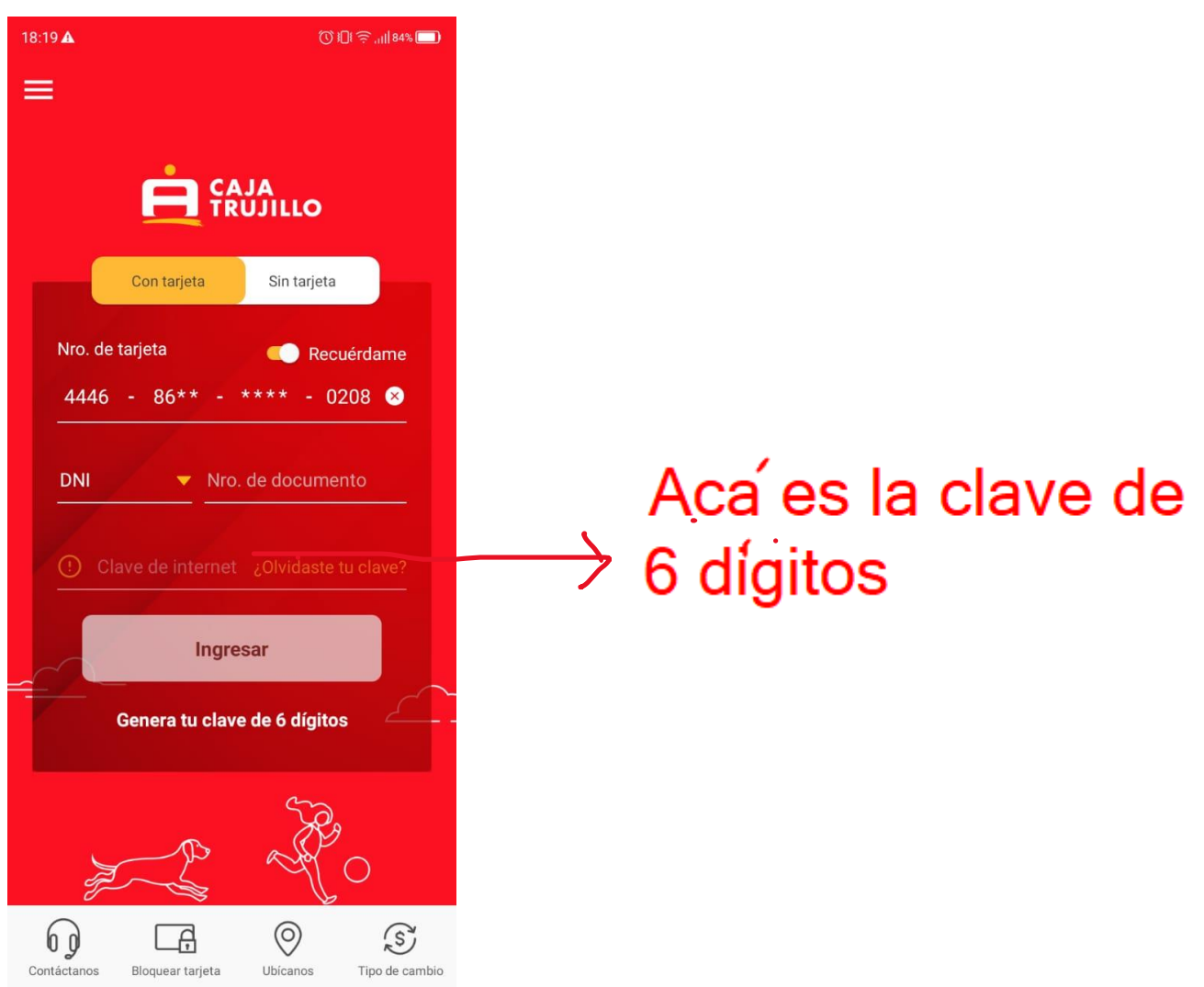

A continuación, se explican los pasos para realizar los pagos, luego de acceder.

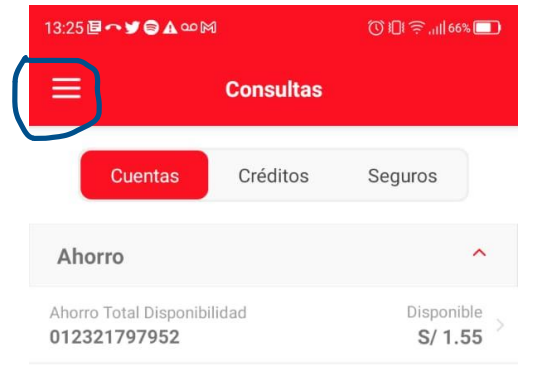

### <span id="page-5-0"></span>**Paso 1.** Ir al menú de las tres líneas **Paso 2.** Ir a la opción pagos

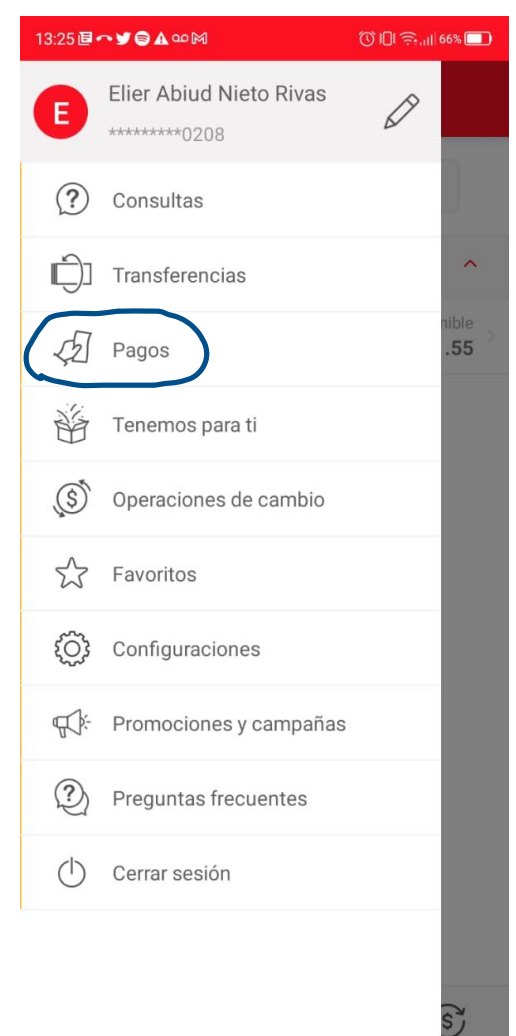

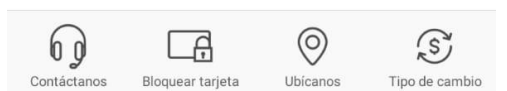

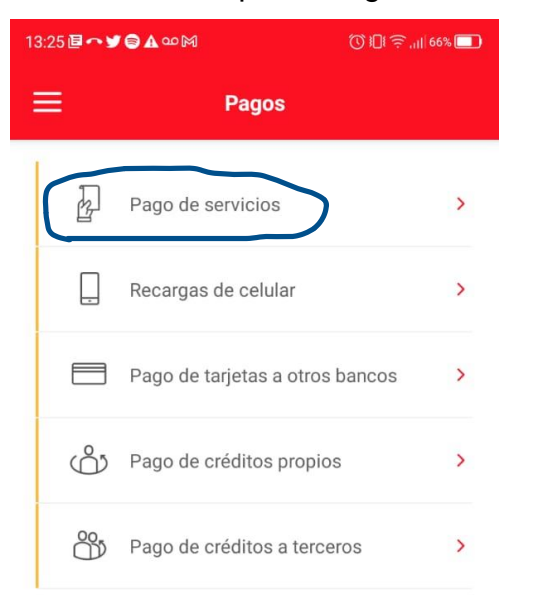

# **Paso 3.** Ir a la opción Pago de servicios **Paso 4.** Ir a la opción Pago a

# empresas e instituciones

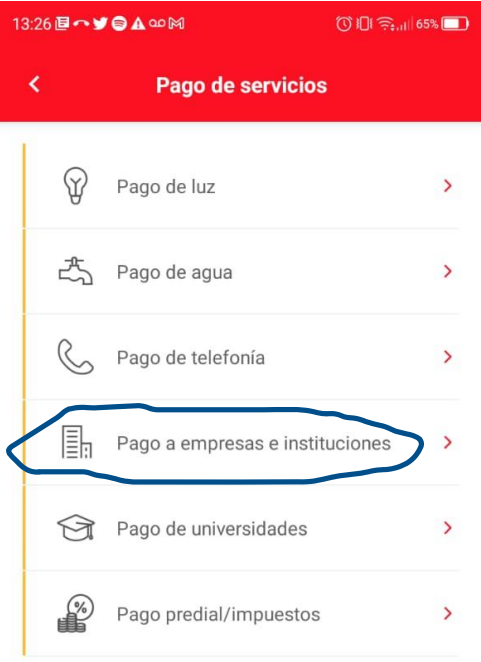

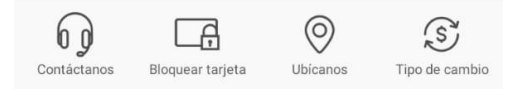

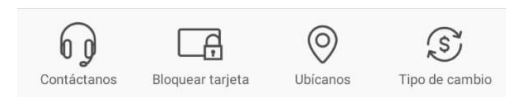

**Paso 5.** Seleccionar la empresa Seminario y la cuenta en la cual dispone de los fondos

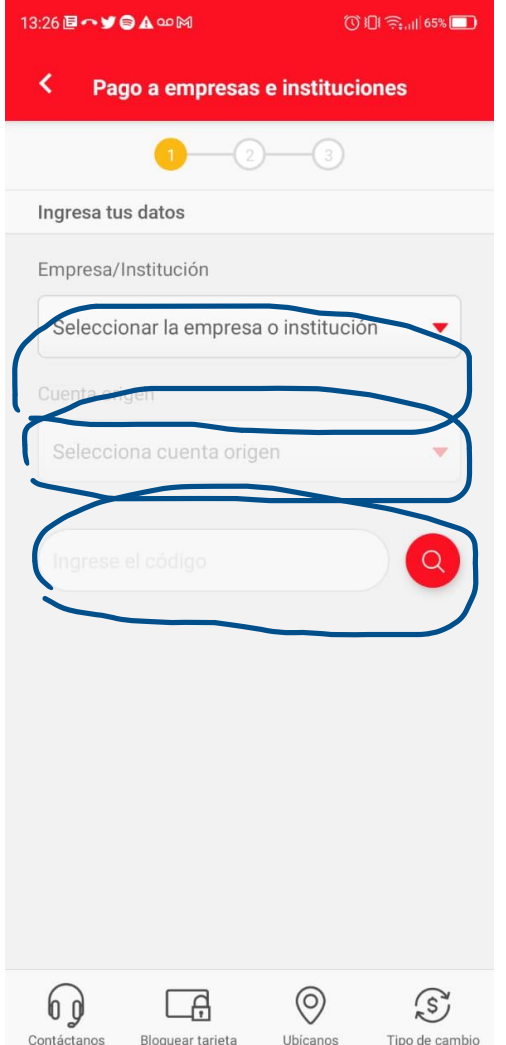

**Paso 5.** Seleccionar la empresa Seminario y la cuenta en la cual dispone de los fondos

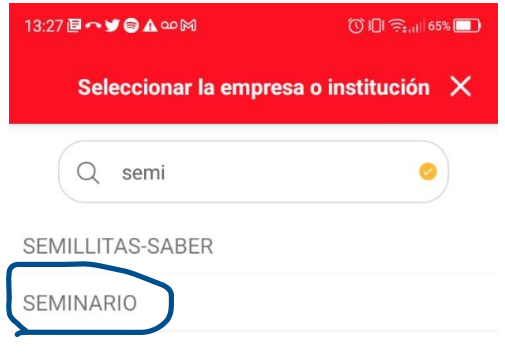

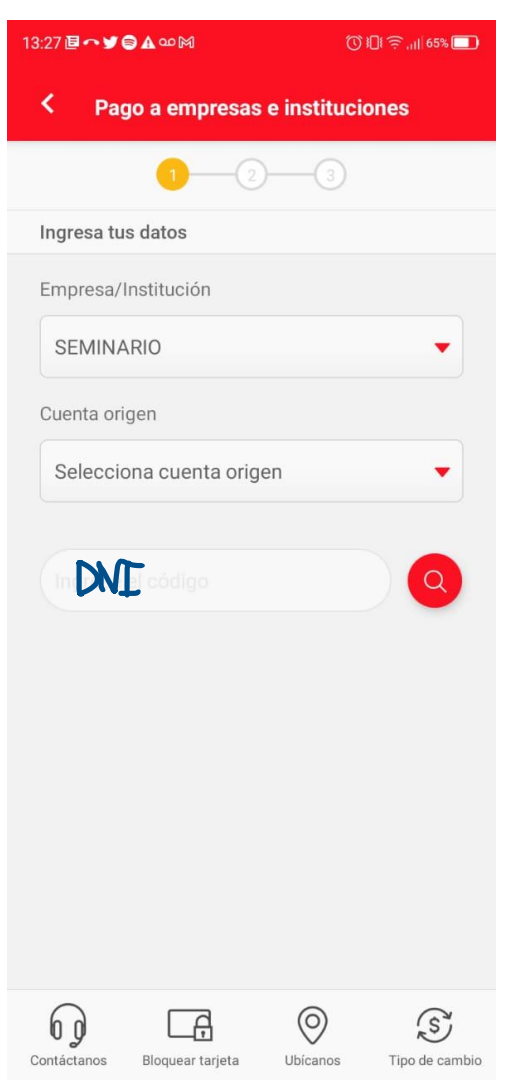

**Paso 6.** Seleccionar el DNI de su menor hijo **Paso 6.** Seleccionar el DNI de su

# menor hijo

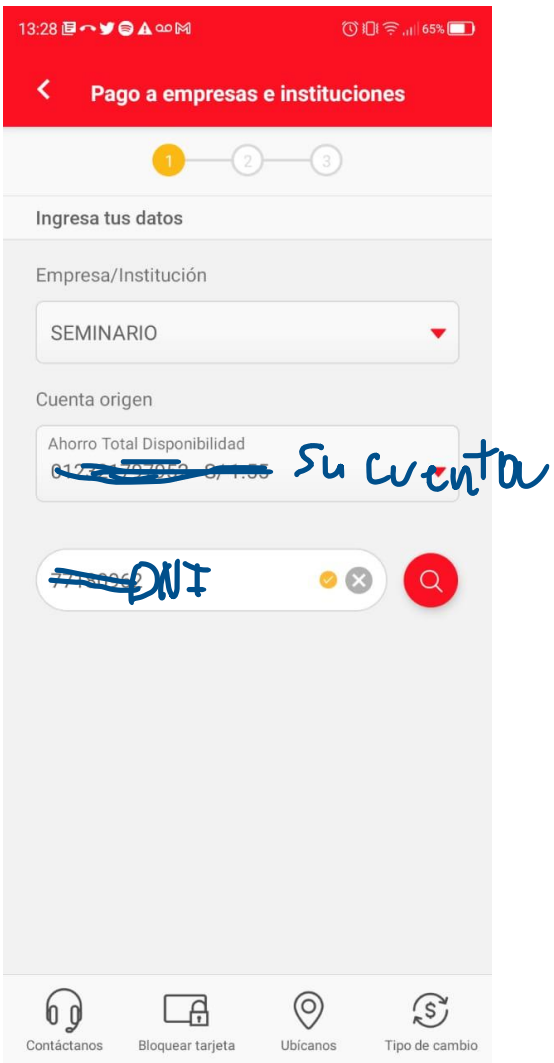

**Paso 8.** Seleccionar las pensiones a cancelar y luego presiona el botón Continuar; luego, el botón pagar

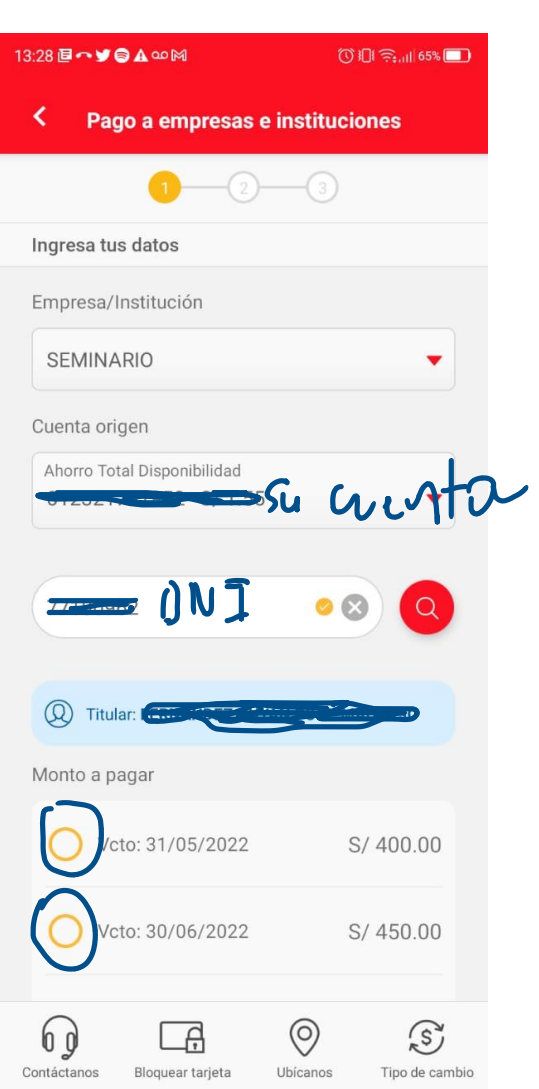

# **Paso 7.** Seleccionar el DNI de su menor hijo

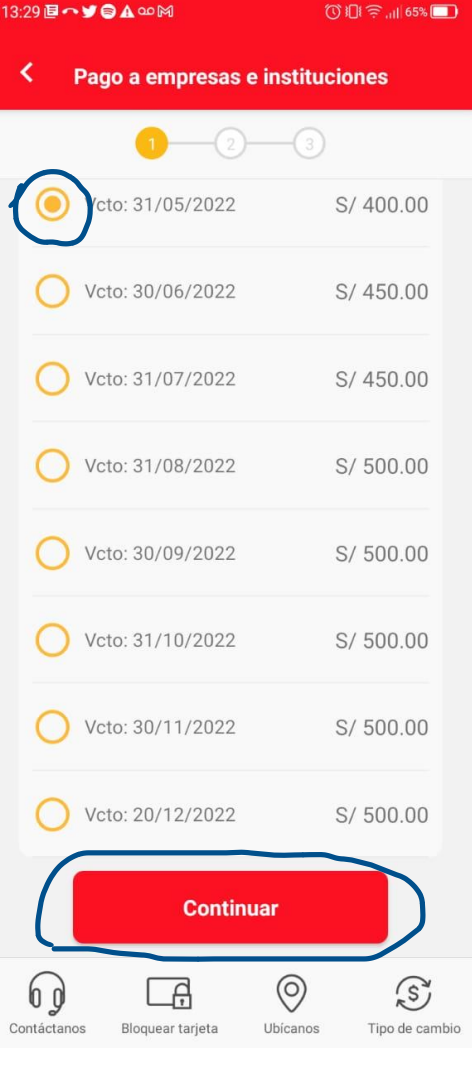

**Paso 9.** Luego de verificar los datos de pago, debe enviar la captura al correo: [info@colegioseminario.edu.pe](mailto:info@colegioseminario.edu.pe)

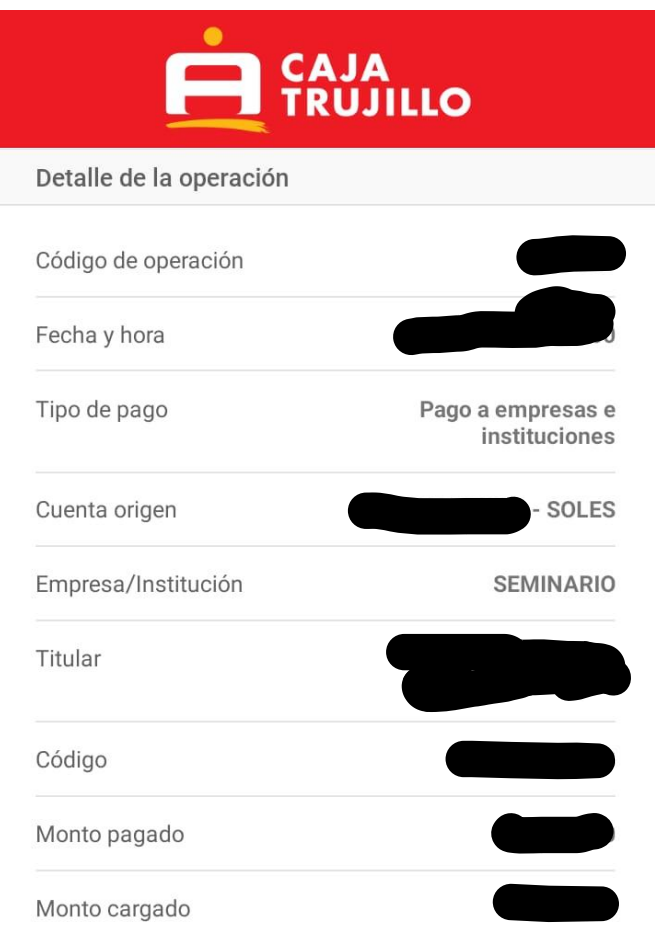

## **Nota importante:**

Una vez realizado los pagos, es importante que comparte el comprobante de pagos con la administración del Colegio Seminario, para ello, lo envía al correo: [info@colegioseminario.edu.pe](mailto:info@colegioseminario.edu.pe)

Esto, es opcional, pero sirve como una medida de respaldo que no está demás llevar a cabo.